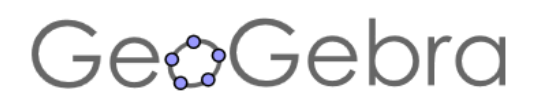

Windows 8 Tablet App

# Guía de Inicio Rápido

Lo muestro Lo ven Lo adopto Lo experimentan Capto una aplicación en

instantes… **ellos,** 

**la matemática** 

**para siempre**

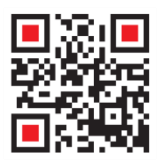

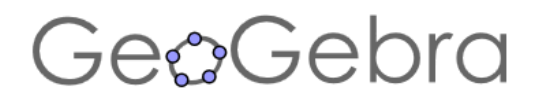

# **¿Qué es GeoGebra?**

- Un conjunto unificado y fácil de usar que conforma un potente programa de Matemática Dinámica
- Un utilitario para enseñar y aprender en todos los niveles educativos
- Una interfaz intuitiva, plenamente interactiva en múltiples idiomas
- Un encuadre versátil en que se conjugan geometría dinámica, álgebra, el cálculo propio del  $\bullet$ análisis y de las estadísticas y sus registros gráficos, de organización en tablas y de formulación simbólica.
- Una fuente abierta y en expansión de recursos disponibles en [www.GeoGebraTube.org](http://www.geogebratube.org/)  $\bullet$
- Un modo atractivo de explorar la matemática y las ciencias
- Un recurso adaptable a todo plan de estudios o proyecto
- Un medio compartido por millones en el mundo entero

൹ Available on the  $\pm$ **Windows Store**  Las Aplicaciones de GeoGebra para Tablet – GG Tablet App – se encuentra en [www.geogebra.org/download](http://www.geogebra.org/download) o directamente instalado desde Windows Store.

### Pantallazo de GeoGebra Tablet App

Al abrir las aplicaciones para tablet - tablet app-, se aprecian los siguientes elementos en la pantalla:

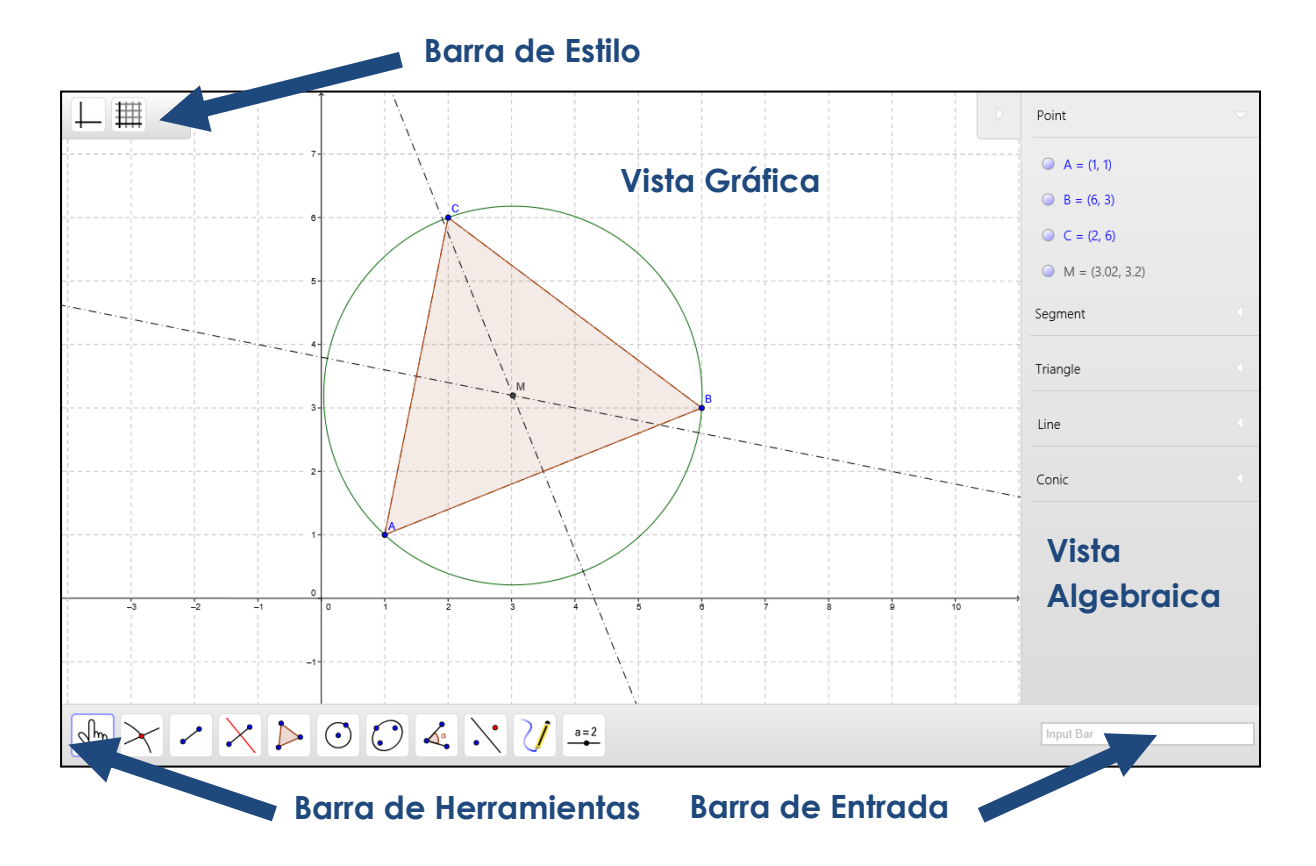

GeoGebra | Septiembre 2013 | página 2 de 8

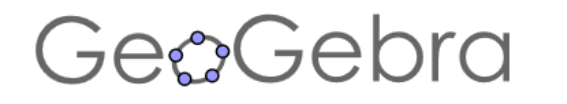

### Abre, Graba, Deshace

Desde el margen superior o inferior de la pantalla se abre el menú.

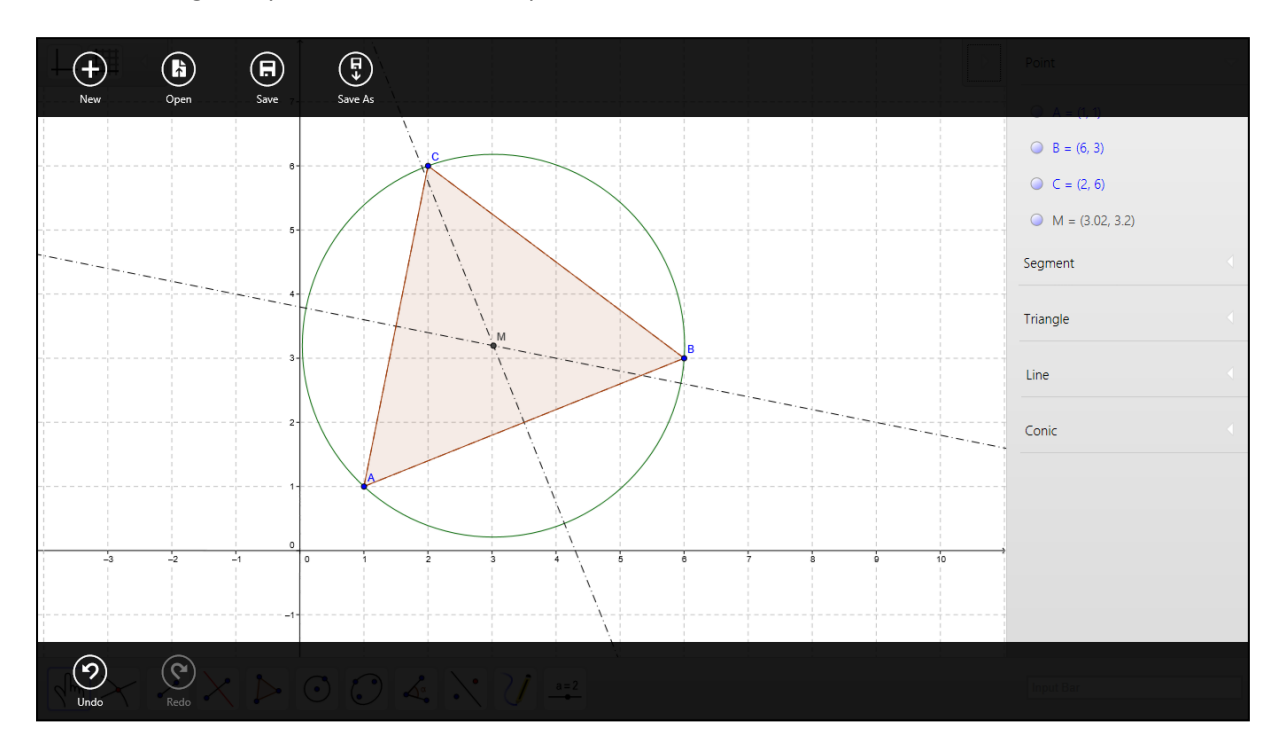

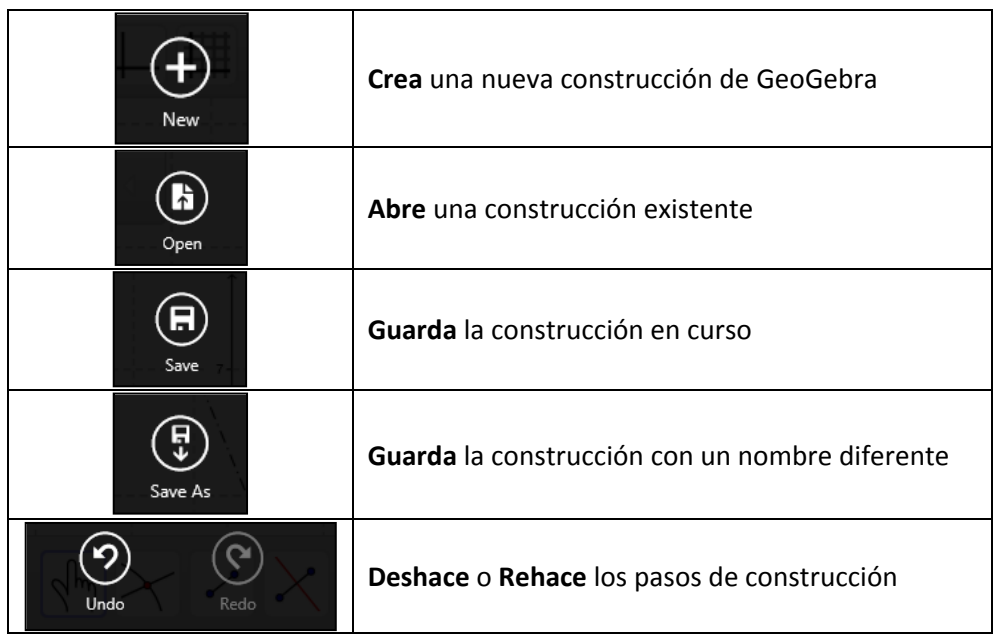

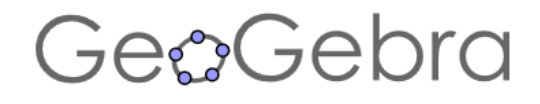

### Ejemplo 1: Circunscribir

**Desafío:** Construir un triángulo y circunscribirlo.

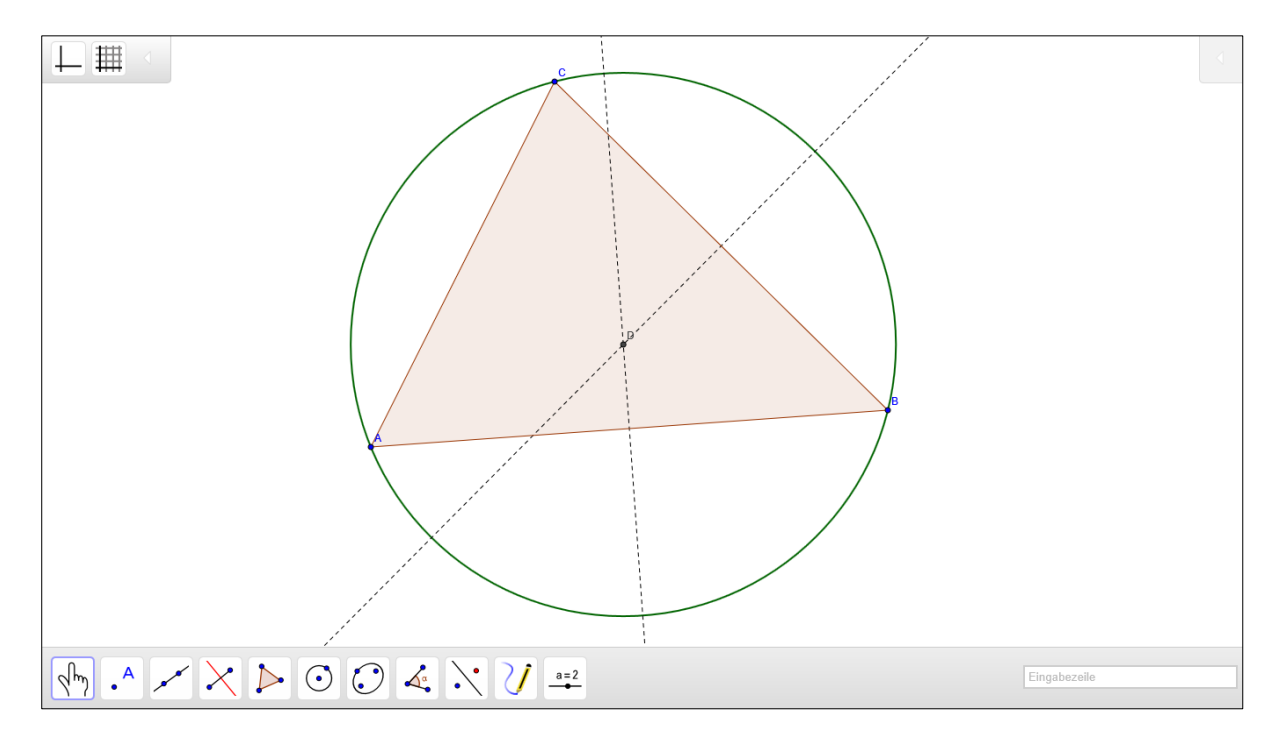

#### **Preparativos**

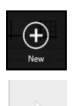

Abrir una nueva construcción desde el inicio.

Ocultar la Vista Algebraica pulsando la flecha en el borde superior.

Ocultar los ejes de coordenadas pulsando sobre ese ícono de la Barra de Estilo.

#### **Pasos**

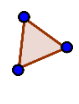

Elegir la herramienta Polígono de la Barra de Entrada y pasar a pulsar tres veces en la Vista Gráfica para crear los vértices A, B y C. Cerrar el triángulo pulsando nuevamente en el primer punto vértice, A.

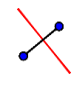

Seleccionar el cuarto ícono desde la izquierda de la Barra de Herramientas para trazar la Mediatriz de dos de los lados del triángulo.

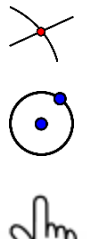

Con la herramienta de Intersección queda determinado el punto de intersección de las mediatrices que será el centro de la circunferencia que circunscriba al triángulo. Al terminar se puede construir con la herramienta que traza la Circunferencia dado el centro y el punto la que se precisa, pulsando en el punto de intersección que será el centro y uno cualquiera de los vértices del triángulo.

Con la herramienta de movimiento se puede arrastrar a dedo los vértices del triángulo para apreciar el modo en que la construcción se adapta dinámicamente a medida que se modifica el triángulo.

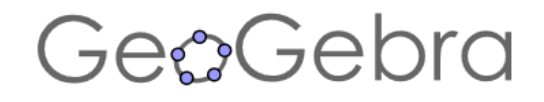

### Ejemplo 2: Función Cuadrática

**Desafío:** Investigar la función cuadrática f(x) =  $ax^2 + b$  empleando deslizadores para a y b.

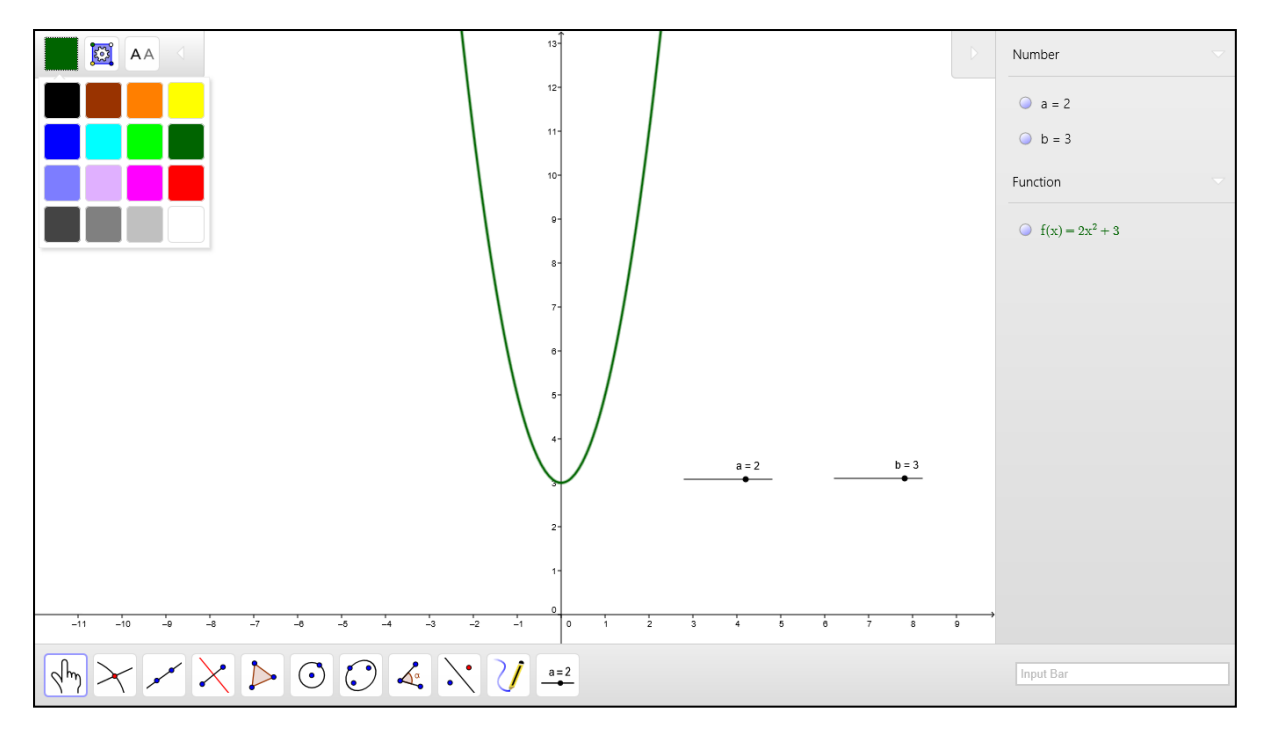

#### **Preparativos**

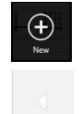

Abrir un Nuevo archivo de GeoGebra.

Si la Vista Algebraica estuviera oculta, exponerla apelando a la flecha en el margen superior.

#### **Pasos de Construcción**

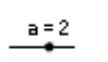

Crear los deslizadores *a* y *b* seleccionando la herramienta correspondiente y pulsando en la Vista Gráfica. Seleccionar 1 como medida del paso.

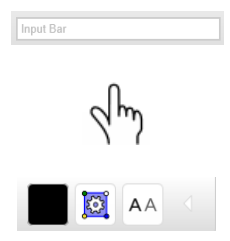

Emplear la herramienta adecuada para cambiar el valor de los deslizadores *a* y *b*. Observar cómo se modifica dinámicamente la parábola.

Pulsar en la Barra de Entrada para ingresar  $f(x) = a x^2 + b$ 

Pulsar sobre el gráfico de la función para seleccionarla. Luego, cambiar su color a través de la Barra de Estilo del margen superior izquierdo.

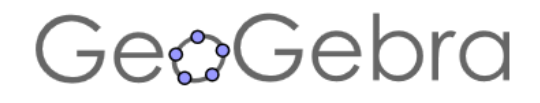

#### Buscar en GeoGebraTube

Barrer desde el margen derecho de la pantalla y elegir "**Buscar**":

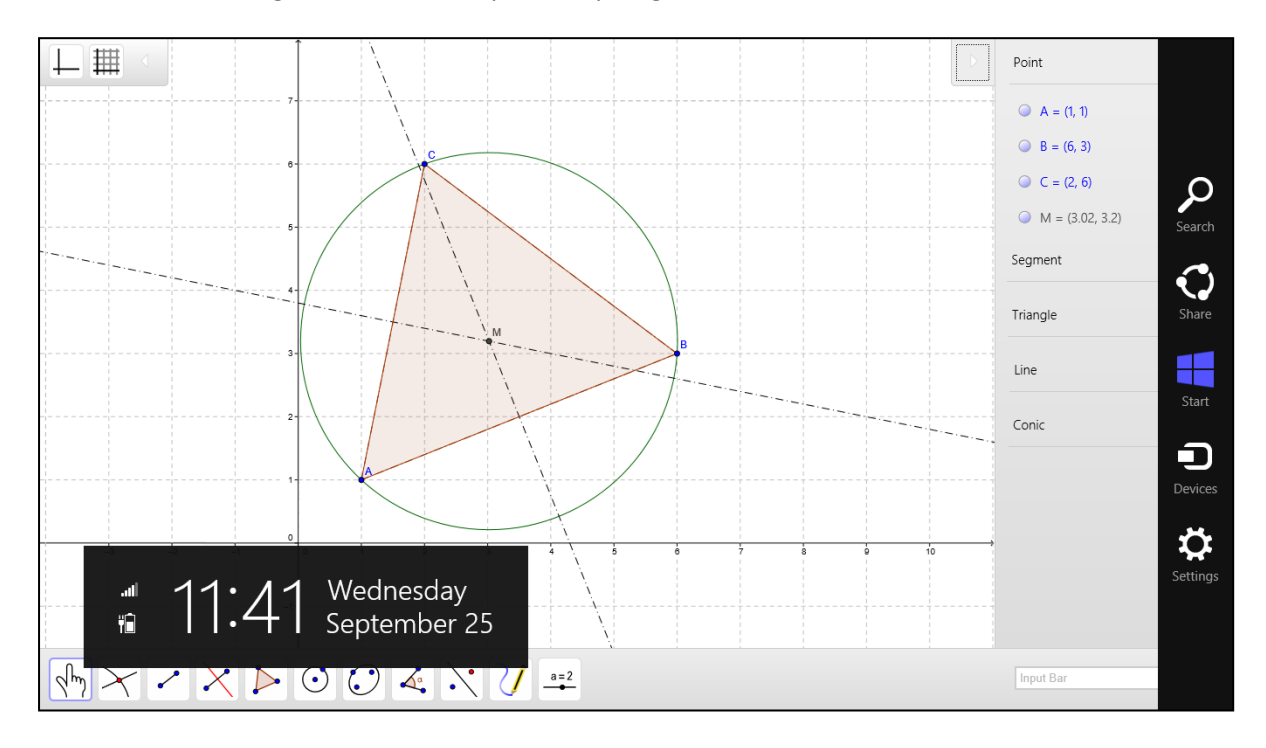

Anotar un término de búsqueda como "fórmula **binomial**" para encontrar materiales en GeoGebraTube:

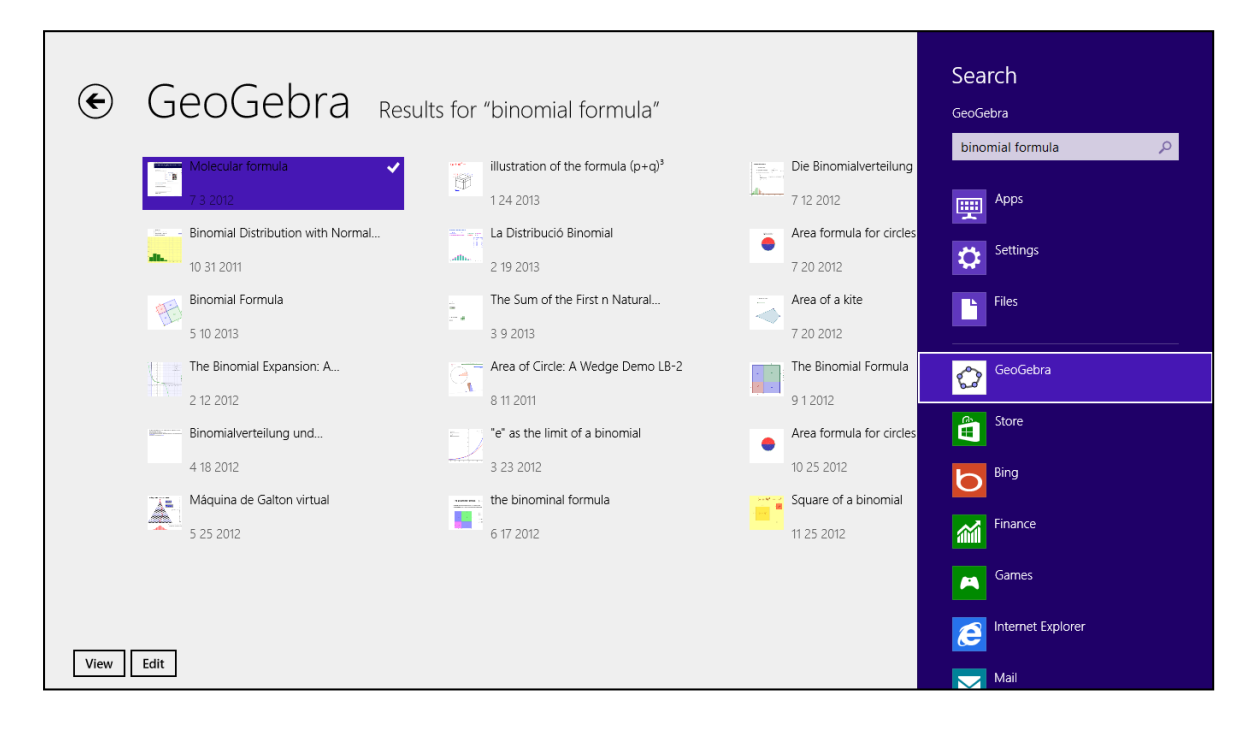

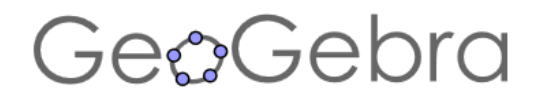

## GenCebra Aplicaciones Windows 8 Tablet App Guía de Inicio Rápido

Elegir "**Vista**" para emplear una hoja de trabajo de GeoGebraTube interactivamente en el buscador de aplicaciones:

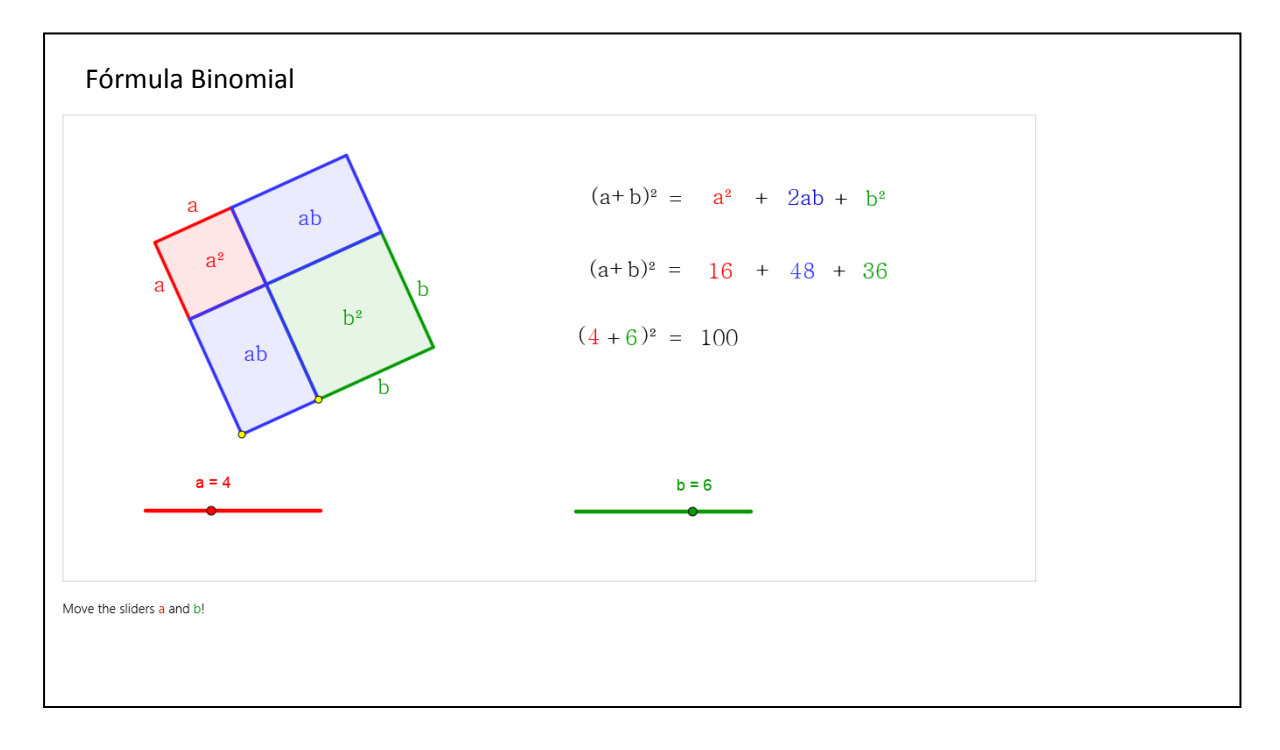

Seleccionar "**Edita**" para manipular la construcción con la plena potencia de la interfaz:

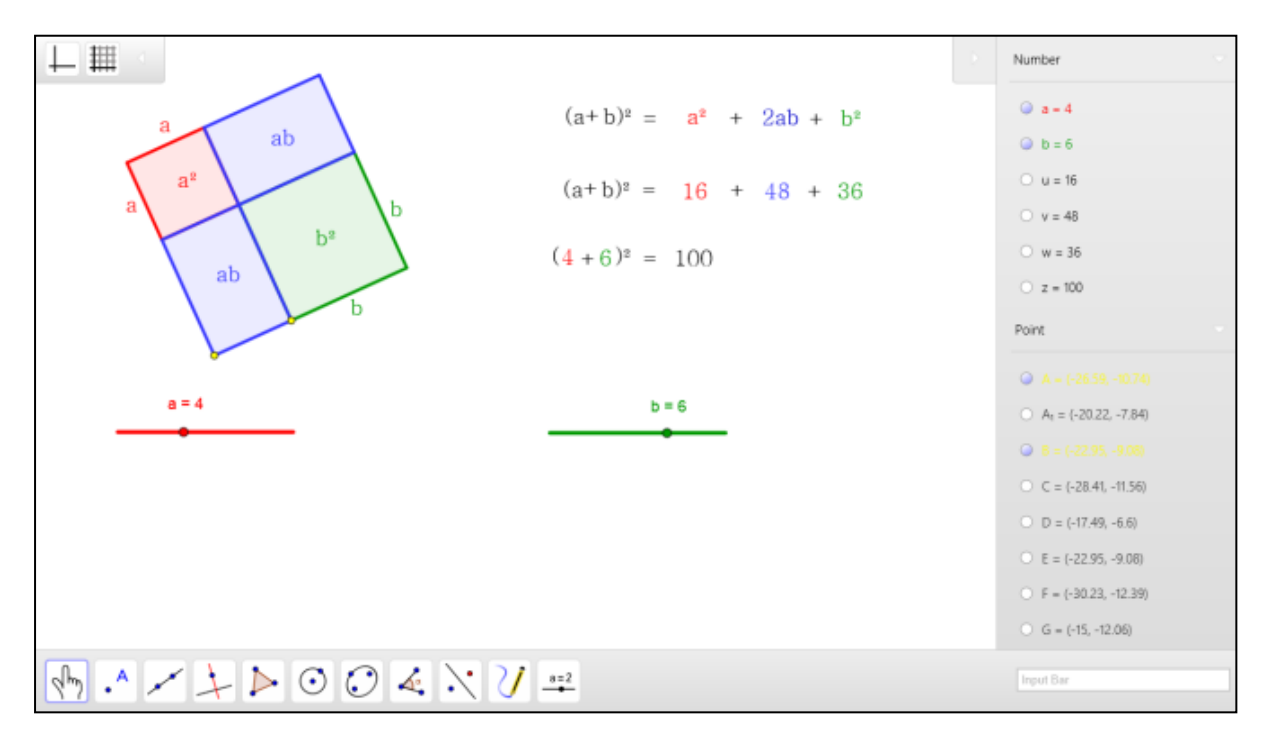

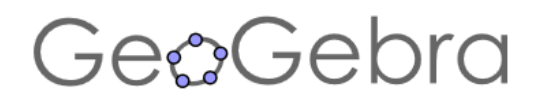

#### Para Contactarse…

Basta con escribir a los foros y

direcciones de GeoGebra

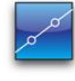

Software intuitivo  $\overline{r}$ para aprender, enseñar y evaluar

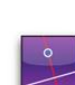

Acceso a un repertorio de recursos en expansión vía www.geogebratube.org

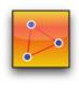

Materiales curriculares adaptables a cualquier proyecto

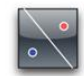

Un medio interactivo y sencillo pleno de herramientas y materiales

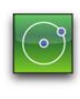

Una interfaz intuitiva que da acceso a potentes posibilidades

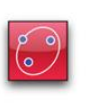

Un modo atractivo de apreciar y explorar las matemáticas

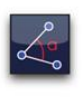

Un medio disponible en múltiples idiomas y compartido por millones en el mundo entero

5,